### **DataSpider Cloud の計画メンテナンス およびプレリリース環境の提供について**

DataSpider Cloud では、サービス構成上の中核であるエンジンのバージョンアップを目的とする計画 メンテナンスを 2023 年 7 月より実施いたします。

これにともない、2023 年 5 月 31 日時点で作成済みのすべての連携サーバに影響がございますので、 以下の詳細(1.計画メンテナンスの詳細)をご確認いただけますようお願い申し上げます。

また、計画メンテナンスにさきがけて、バージョンアップ後の動作を事前にご確認いただけるプレリリース環 境を提供しております。こちらにつきましても詳細(2.プレリリース環境に関する詳細)を記載しております ので、あわせてご確認いただきたく存じます。

#### 1. 計画メンテナンスの詳細

1.1. 基本情報

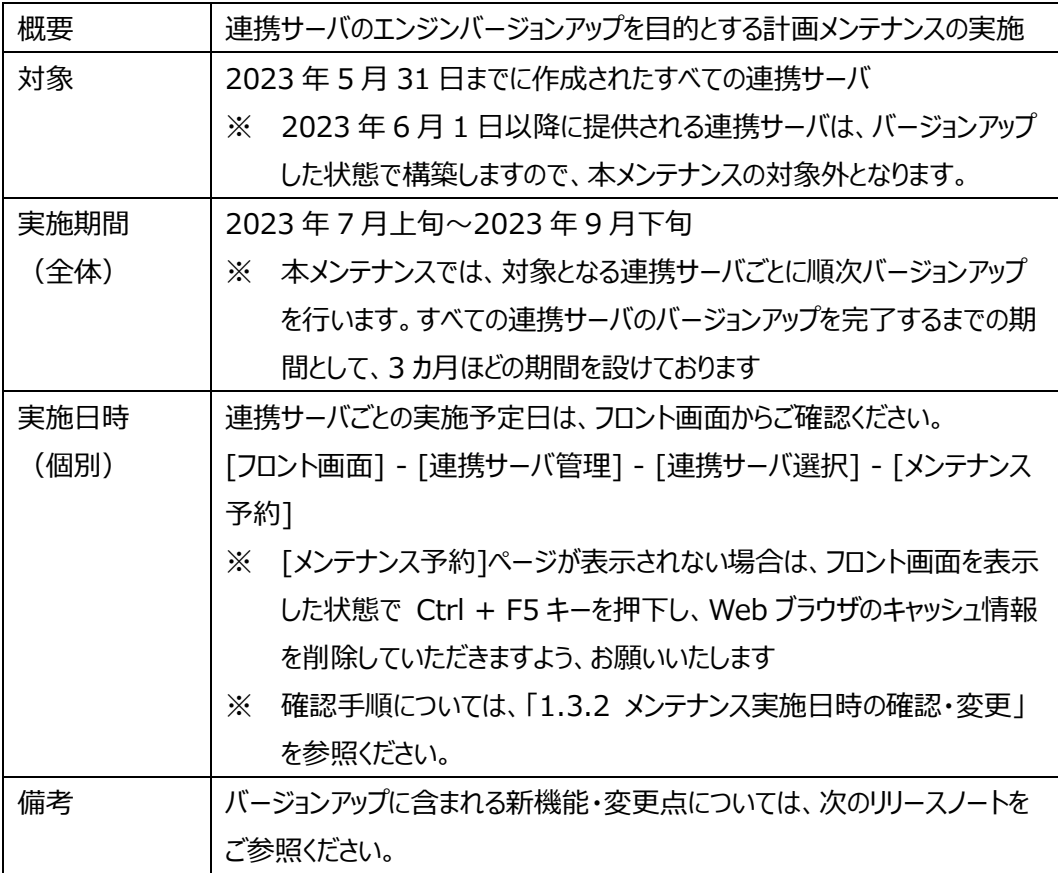

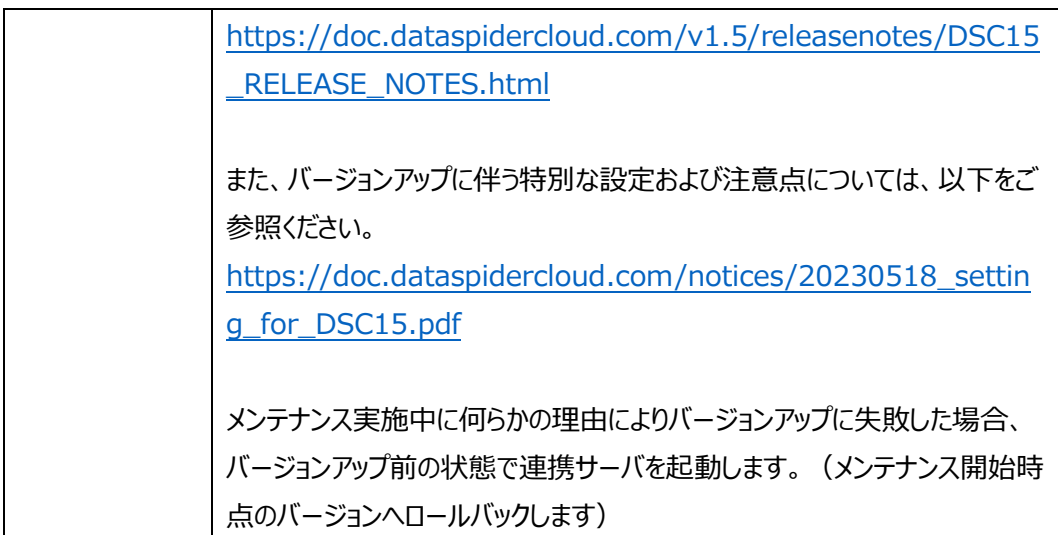

1.2. 計画メンテナンスにおける連携サーバへの影響

メンテナンス実施時刻から、メンテナンス作業が終了するまでの間、連携サーバを停止させてい ただきます。メンテナンス作業の所要時間は、10 分~30 分程度となります。所要時間は、適用 しているオプションの状況、ファイルキャッシュ領域の使用状況などにより、連携サーバごとに異なりま す。

連携サーバを停止することによる影響は次の通りです。

- 実行中のトリガー (スクリプト) の強制終了
- 有効なトリガー (スクリプト)の実行不可
- Studio の使用不可
- WebDAV の接続不可
- Thunderbus の接続不可
- HULFT の接続不可

お客様には大変ご迷惑をおかけいたしますこと、お詫び申し上げます。 何とぞご了承いただけますようお願い申し上げます。

- 1.3. メンテナンスまでにお客様にご対応いただく内容
- 1.3.1. DataSpider Cloud StudioLauncher のアップデート

連携サーバのバージョンアップに伴い、DataSpider Cloud StudioLauncher を新しいバー ジョンへアップデートしていただく必要がございます。メンテナンス実施日までにアップデートしていた だけない場合、サポート対象外となり、Studio へログインできなくなる可能性があります。

また、DataSpider Cloud StudioLauncher は過去バージョンとの互換性を保持しており ますので、連携サーバのバージョンアップ前にアップデートすることによる、運用環境への影響はご

ざいません。本稿公開時点からメンテナンス実施予定日までの、お客様の任意のタイミングで実 施をお願いいたします。

以下の手順で、現在のバージョンの DataSpider Cloud StudioLauncher 1.0.2 をアン インストールし、最新バージョンの DataSpider Cloud StudioLauncher 1.0.3 をインストー ルしてください。

[DataSpider Cloud StudioLauncher 1.0.2 アンインストール方法]

- 1. Windows の「アプリと機能」から[DataSpider Cloud Studio Launcher]を選択し ます。
- 2. [アンインストール]を押下します。
- 3. 表示されるダイアログに従ってアンインストールします。
- 4. 以下ディレクトリの内容を確認し、手動で削除して下さい。 %LocalAppData%/Saison Information Systems/DataSpider Cloud
	- ※ %LocalAppData%は Windows システム環境変数です

[DataSpider Cloud StudioLauncher 1.0.3 インストール方法]

- 1. StudioLauncher のインストールファイルを以下の URL からダウンロードします。 [https://front.dataspidercloud.com/studio-launcher/StudioLauncher.e](https://front.dataspidercloud.com/studio-launcher/StudioLauncher.exe) [xe](https://front.dataspidercloud.com/studio-launcher/StudioLauncher.exe)
- 2. インストールファイルを実行します。
- 3. 表示されるダイアログに従ってインストールします。
- 1.3.2. メンテナンス実施日時の確認・変更

連携サーバごとのメンテナンス実施日・実施時刻は、あらかじめ初期値が指定されております。 メンテナンス実施日および、実施時刻はフロント画面に表示される候補日程より、お客様のご希 望の日時にご変更いただけます。業務影響等を考慮の上、実施日時をご検討いただき、連携 サーバごとに以下の手順で実施日時の変更をお願いいたします。

- 1. フロント画面へログインします。
- 2. 左メニューから、「連携サーバ管理」を選択します。 メンテナンスが予約された連携サーバには「 」アイコンが表示されます。
- 3. メンテナンス予約を変更する対象の連携サーバを選択します。
- 4. 右メニューから、「メンテナンス予約」を選択します。
- 5. モード切替で編集モードに変更すると候補日程を一覧でご確認いただけます。 メンテナンス実施日時の変更が必要な場合は、以降の手順で変更いてください。
- 6. 「メンテナンス実施日時の変更可能範囲」に表示される複数の候補日程のなかから、変

更したい日程のラジオボタンをチェックします。

- 7. 「メンテナンス開始日時」のプルダウンメニューからメンテナンスを開始する時刻を選択しま す。
- 8. 画面右上の「適用」ボタンを押下します。
- 9. モード切替で閲覧モードに変更します。
- ※ [メンテナンス予約] ボタンが表示されない場合は、フロント画面を表示した状態で Ctrl + F5 キーを押下し、Web ブラウザのキャッシュ情報を削除していただきますよう、お願 いいたします
- ※ 実施日時の設定は、「メンテナンス予約」選択後に表示される「変更可能期限」当日の 0:00AM まで変更可能です
- ※ 変更の結果はメール等でのご連絡はいたしません。「メンテナンス予約」ページで確認くだ さい
- ※ 候補日程を別の日に変更することや、あらたな候補日程を追加することはできません
- ※ 画面イメージ付きの詳細な手順は[「別紙:イメージ画像付きメンテナンス実施日程変](#page-12-0) [更手順」](#page-12-0)をご参照ください
- 1.3.3. 管理者向け通知メールの設定

メンテナンス実施予定日が近づいた際の再通知や、メンテナンス実施結果のご連絡を、管理 者向け通知メールにて送信させていただきます。重要なお知らせとなりますので、必ず受信してい ただけますよう、管理者向け通知メールの設定をお願いいたします。

管理者向け通知メールについては、以下 URL をご参照ください。

[https://front.dataspidercloud.com/help/ja/details/mail\\_notification#mail\\_n](https://front.dataspidercloud.com/help/ja/details/mail_notification#mail_notification-010000) [otification-010000](https://front.dataspidercloud.com/help/ja/details/mail_notification#mail_notification-010000)

1.3.4. バージョンアップに伴う特別な設定の確認

バージョンアップ後に特別な設定が必要となる場合があります。下記の「DataSpider Cloud バージョンアップに伴う特別な設定および注意点について」を事前にご確認いただき、現在ご利用 中の連携サーバが特別な設定が必要かを確認してください。

[https://doc.dataspidercloud.com/notices/20230518\\_setting\\_for\\_DSC15.pdf](https://doc.dataspidercloud.com/notices/20230518_setting_for_DSC15.pdf)

特別な設定が必要である場合は、メンテナンス実施後に「1.5.1. バージョンアップに伴う特別 な設定」の実施をお願いいたします。

- 1.4. メンテナンス実施時にお客様にご対応いただく内容
- 1.4.1. トリガーの停止

メンテナンス実施中にトリガー(スクリプト)が実行されると、データの損失など意図しない結 果となる恐れがございます。メンテナンス実施中に起動する可能性のあるトリガーにつきましては、 メンテナンス開始までに無効にしていただけますようお願いいたします。(※)

なお、メンテナンスはトリガーの状態に関わらず実施いたします。メンテナンス開始時に連携処 理が動作していた場合、実行中の連携処理は強制終了されます。

メンテナンス終了後、連携サーバ管理メニューの「処理状況」が「準備中」から「利用可能」に 切り替わったことを確認し、無効にしたトリガーをあらためて有効にしていただき、連携サーバが正 常に動作することをご確認ください。

- ※ スケジュールトリガーをお使いの場合には、無効にする以外に、以下のような設定でも、 該当時間帯の実行を回避することができます
	- 実行開始時間または実行時間を変更する
	- 有効期限の終了日をメンテナンス実施日の前日に設定する
- 1.5. メンテナンス実施後にお客様にご対応いただく内容

1.5.1. バージョンアップに伴う特別な設定

「1.3.4. バージョンアップに伴う特別な設定の確認」にて、対応が必要であった場合、メンテナ ンス実施後に特別な設定を実施してください。

1.6. メンテナンスに関するご連絡について

メンテナンス実施に関するご連絡は、管理者向け通知メールにてお知らせいたします。管理者向け 通知メールを「なし」に設定しているユーザには送信されません。 ご連絡の内容は以下の通りです。

- メンテナンスの日程変更期限が間近となった連絡
- メンテナンス実施結果の連絡

具体的なタイミングや内容については以下の通りです。

■メンテナンスの日程変更期限が間近となった連絡

メンテナンスの日程変更可能期限の 1 週間前を目安に、変更可能期限が間近であることをご連 絡いたします。

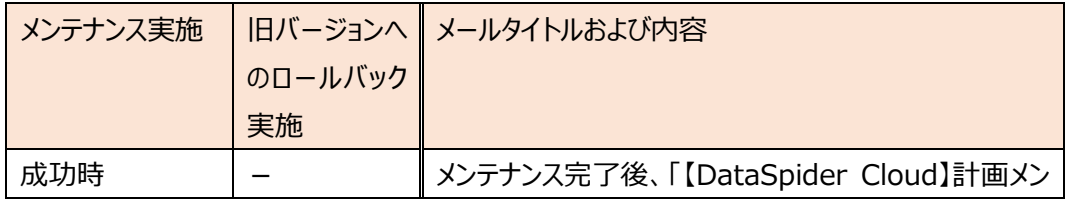

■メンテナンス実施結果の連絡

*Saison Information Systems CO.,LTD.*

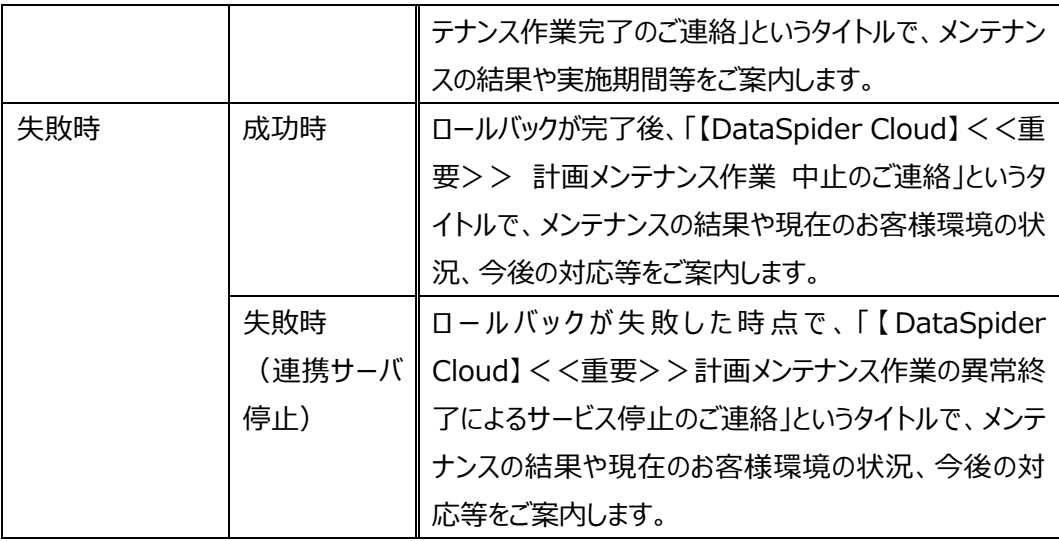

※ メンテナンス開始の事前のご連絡はいたしません。

2. プレリリース環境に関する詳細

プレリリース環境は、既存の連携サーバ環境にあるスクリプト、トリガー、ファイルキャッシュ領域に格 納されているファイルなどをコピーした、新しいバージョンの連携サーバ環境です。バージョンアップ後に 既存の連携処理へ影響が出ないよう、サービスとして十分に検証を行っておりますが、お客様にてバ ージョンアップ後の動作を事前にご確認いただける、プレリリース環境を提供しております。お客様側 で作成された既存の連携処理がこれまでどおり問題なく動作するかどうかなど、プレリリース環境での 事前確認の実施をご検討いただけますよう、お願い申し上げます。

2.1. 基本情報

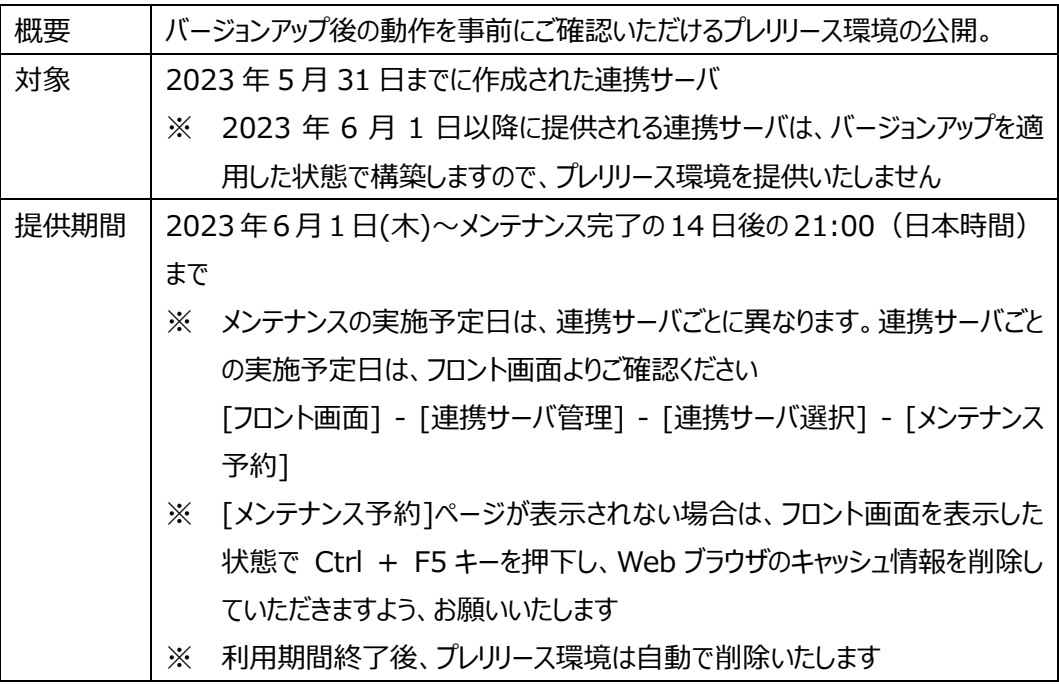

2.2. 既存の連携サーバとプレリース環境との相違点について

プレリリース環境では、複製元となった既存の連携サーバ環境と以下の点が異なります。動作 確認を行う際はご注意ください。

- プレリリース環境は、すべてのトリガーが無効になった状態で複製されます。
- WebDAV にアクセスするための Basic 認証 ID は別の ID が設定されます。
- HTTP トリガー/Web サービストリガーの URL が複製元と異なります。
- Thunderbus のエンドポイントが複製元と異なります。
- プレリリース環境では HULFT オプションはご利用いただけません。
- 2.3. プレリリース環境の作成方法

プレリリース環境は、すべての環境に対して自動で提供されるものではなく、フロント画面からお

客様ご自身で作成していただく必要がございます。複製元となる連携サーバ1台につき、プレリリー ス環境を1台まで作成することができます。プレリリース環境をお使いいただく場合は、以下の手順 でプレリリース環境を作成してください。

- 1. フロンド画面へログインします。
- 2. 左メニューから、「連携サーバ管理」を選択します。
- 3. プレリース環境の作成元 (複製元) とする連携サーバを選択します。
- 4. 右メニューから、「サーバ操作」を選択します。
- 5. 「このサーバからプレリリース環境を作成」項目のサーバ名称に、任意の名称を入力し、「実 行」を押下します。
- 6. 確認ダイアログが表示されますので、「OK」を押下します。 (複製元となる連携サーバが一時的に停止します)
- 7. 連携サーバ管理メニューの「処理状況」が「準備中」から「利用可能」に切り替われば作成 完了です。
- ※ 画面イメージ付きの詳細な手順は[「別紙:イメージ画像付きプレリリース環境作成手順」](#page-16-0) をご参照ください
- 2.4. プレリリース環境の作成結果のご連絡について

プレリリース環境の作成結果は管理者向け通知メールにてお知らせいたします。管理者向け通 知メールを「なし」に設定しているユーザには送信されません。

管理者向け通知メールについては、以下 URL をご参照ください。

[https://front.dataspidercloud.com/help/ja/details/mail\\_notification#mail\\_no](https://front.dataspidercloud.com/help/ja/details/mail_notification#mail_notification-010000) [tification-010000](https://front.dataspidercloud.com/help/ja/details/mail_notification#mail_notification-010000)

結果メールは、プレリリース環境の作成結果とプレリリース環境作成元の連携サーバの起動結果が それぞれ以下のタイミングで送信されます。

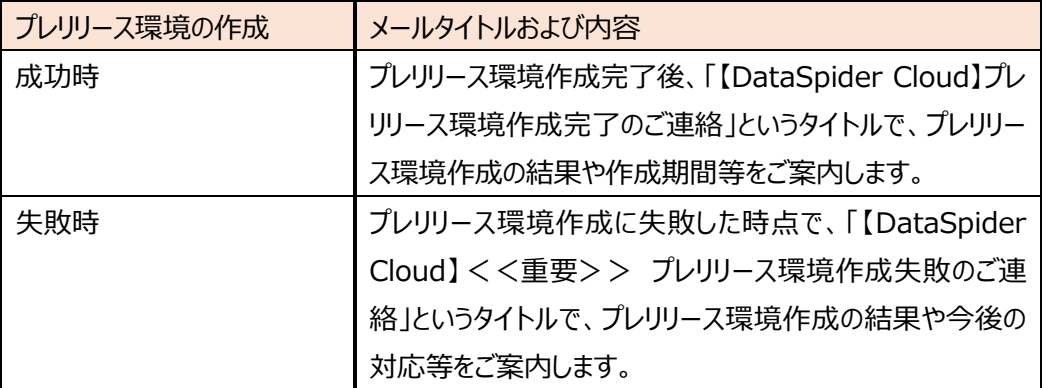

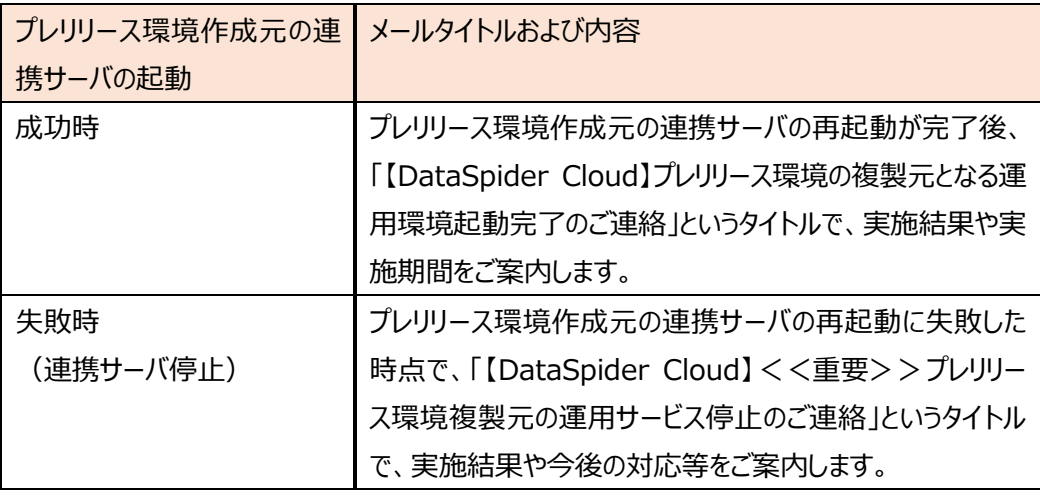

2.5. プレリリース環境ご利用時の注意点

プレリリース環境をご利用の際には、以下の点にご注意ください。

- プレリリース環境の作成中は、複製元の連携サーバが停止します。また、プレリリース環境の 作成開始時に連携処理が動作していた場合、実行中の連携処理は強制終了されます。プ レリリース環境の作成は、お客様の業務に影響のない時間帯にご実施ください。
- プレリリース環境の作成には、15~45 分程度の時間がかかります。所要時間は適用してい るオプションの状況、ファイルキャッシュ領域の使用状況などにより、連携サーバごとに異なりま す。その間、複製元の連携サーバにおいてトリガーが実行されない可能性があります。
- プレリリース環境の作成は、複製元の Studio からログアウトした上で、WebDAV や HULFT での転送を行っていない状態で実施してください。
- プレリリース環境は、バージョンアップ後の動作を事前に確認するための環境となりますので、プ レリリース環境を利用するためには、お客様環境へインストールしていただいているソフトウェア を新しいバージョンへアップデートしていただく必要がございます。アップデートしていただけない 場合、サポート対象外となり、Studio へログインできなくなる可能性があります。 「1.3.1. DataSpider Cloud StudioLauncher のアップデート」を参考に、事前にアップ デートしていただくようお願いいたします。 プレリリース環境を利用するために DataSpider Cloud StudioLauncher をアップデート いただいた場合、再インストールすることなくバージョンアップ後の環境に接続いただけます。
- 複製元の連携サーバがネットワークオプションをご利用中の場合、プレリリース環境は複製元 と同一の VPC に作成されます。VPC はすでに各種ネットワークオプションで接続された状態と なっていますので、プレリリース環境に対する別途作業依頼は必要ありません。 プレリリース環境のプライベート IP アドレスはプレリリース環境作成成功時のメールにてご案内 いたします。
- 「HULFT オプション」をご利用の環境では、お客様ご自身でプレリリース環境を作成していた だけますが、HULFT はご利用いただけません。
- プレリリース環境の作り直しはできません。
- 2.6. プレリリース環境ご利用期間終了後について

プレリリース環境は、公開開始から計画メンテナンス実施日時まで作成でき、メンテナンス実施 日の 14 日後の 21:00(日本時間)まで利用できます。この時刻を過ぎると自動で削除され ます。

また、プレリリース環境で実施した変更は、バージョンアップ後の運用環境へは引き継がれません。 運用環境への引き継ぎが必要な場合には、バージョンアップ後にお客様自身にて、プレリリース環 境から運用環境へ変更内容を移行してください。

2.7. プレリリース環境ご利用期間中に参照するドキュメントについて

プレリリース環境の連携サーバはバージョンアップ後の状態で動作しますが、複製元となった運用 環境は計画メンテナンス(バージョンアップ)が終了するまでの間、バージョンアップ前の状態で動 作します。そのため、プレリリース環境ご利用期間中は、システムの仕様を確認するためのドキュメン トも環境によって異なります。プレリリース環境ご利用期間中は、以下を参考に、環境に応じたドキ ュメントを参照していただくようお願いいたします。

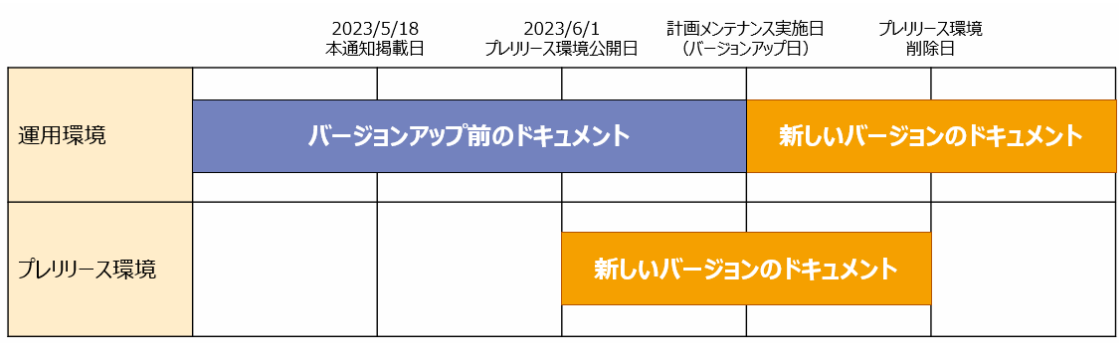

※ 環境ごと/時間ごとに、参照するドキュメントの版が異なります。

[バージョンアップ前のドキュメント] DataSpider Cloud ヘルプ [https://doc.dataspidercloud.com/v1.4/help/index\\_ja.html](https://doc.dataspidercloud.com/v1.4/help/index_ja.html)

Thunderbus for DataSpider Cloud 1.4 ユーザーガイド [https://doc.dataspidercloud.com/v1.4/manual/Thunderbus\\_UserGuide\\_ja](https://doc.dataspidercloud.com/v1.4/manual/Thunderbus_UserGuide_ja.pdf) [.pdf](https://doc.dataspidercloud.com/v1.4/manual/Thunderbus_UserGuide_ja.pdf)

Active Directory アダプタ環境設定ガイド [https://doc.dataspidercloud.com/v1.4/manual/ActiveDirectoryAdapter\\_Co](https://doc.dataspidercloud.com/v1.4/manual/ActiveDirectoryAdapter_ConfigurationGuide_ja.pdf) [nfigurationGuide\\_ja.pdf](https://doc.dataspidercloud.com/v1.4/manual/ActiveDirectoryAdapter_ConfigurationGuide_ja.pdf)

G Suite アダプタ OAuth 2.0 接続設定ガイド [https://doc.dataspidercloud.com/v1.4/manual/GSuiteAdapter\\_Configurati](https://doc.dataspidercloud.com/v1.4/manual/GSuiteAdapter_ConfigurationGuide_ja.pdf) [onGuide\\_ja.pdf](https://doc.dataspidercloud.com/v1.4/manual/GSuiteAdapter_ConfigurationGuide_ja.pdf)

Log Manager for Salesforce アダプタ Getting Started [https://doc.dataspidercloud.com/v1.4/manual/LogManagerForSalesforceA](https://doc.dataspidercloud.com/v1.4/manual/LogManagerForSalesforceAdapter_GettingStarted_ja.pdf) dapter GettingStarted ja.pdf

Log Manager for Salesforce アダプタ AppExchange パッケージ インストールガイド [https://doc.dataspidercloud.com/v1.4/manual/LogManagerForSalesforceA](https://doc.dataspidercloud.com/v1.4/manual/LogManagerForSalesforceAdapter_AppExchangeInstallGuide_ja.pdf) dapter AppExchangeInstallGuide\_ja.pdf

[新しいバージョンのドキュメント] DataSpider Cloud ヘルプ [https://doc.dataspidercloud.com/v1.5/help/index\\_ja.html](https://doc.dataspidercloud.com/v1.5/help/index_ja.html)

Thunderbus for DataSpider Cloud 1.5 ユーザーガイド [https://doc.dataspidercloud.com/v1.5/manual/Thunderbus\\_UserGuide\\_ja](https://doc.dataspidercloud.com/v1.5/manual/Thunderbus_UserGuide_ja.pdf) [.pdf](https://doc.dataspidercloud.com/v1.5/manual/Thunderbus_UserGuide_ja.pdf)

Active Directory アダプタ環境設定ガイド [https://doc.dataspidercloud.com/v1.5/manual/ActiveDirectoryAdapter\\_Co](https://doc.dataspidercloud.com/v1.5/manual/ActiveDirectoryAdapter_ConfigurationGuide_ja.pdf) [nfigurationGuide\\_ja.pdf](https://doc.dataspidercloud.com/v1.5/manual/ActiveDirectoryAdapter_ConfigurationGuide_ja.pdf)

Google Workspace アダプタ OAuth 2.0 接続設定ガイド [https://doc.dataspidercloud.com/v1.5/manual/GoogleWorkspaceAdapter\\_](https://doc.dataspidercloud.com/v1.5/manual/GoogleWorkspaceAdapter_ConfigurationGuide_ja.pdf) [ConfigurationGuide\\_ja.pdf](https://doc.dataspidercloud.com/v1.5/manual/GoogleWorkspaceAdapter_ConfigurationGuide_ja.pdf)

Log Manager for Salesforce アダプタ Getting Started [https://doc.dataspidercloud.com/v1.5/manual/LogManagerForSalesforceA](https://doc.dataspidercloud.com/v1.5/manual/LogManagerForSalesforceAdapter_GettingStarted_ja.pdf) dapter GettingStarted ja.pdf

Log Manager for Salesforce アダプタ AppExchange パッケージ インストールガイド [https://doc.dataspidercloud.com/v1.5/manual/LogManagerForSalesforceA](https://doc.dataspidercloud.com/v1.5/manual/LogManagerForSalesforceAdapter_AppExchangeInstallGuide_ja.pdf) dapter AppExchangeInstallGuide\_ja.pdf

2.8. プレリリース環境ご利用時のお問い合わせについて

プレリリース環境での検証中に発生した問題点やご不明点について、 HULFT テクニカルサポー トセンターにてお問い合わせを承ります。

通常の環境と動作が異なる場合がございますので、お問い合わせいただく際は、プレリリース環 境であることがわかるよう、契約タグとサーバ ID をご記載いただけますようお願いいたします。

## <span id="page-12-0"></span>別紙:イメージ画像付きメンテナンス実施日程変更手順

- 1. フロント画面へログインします。
- 2. 左メニューから、「連携サーバ管理」を選択します。

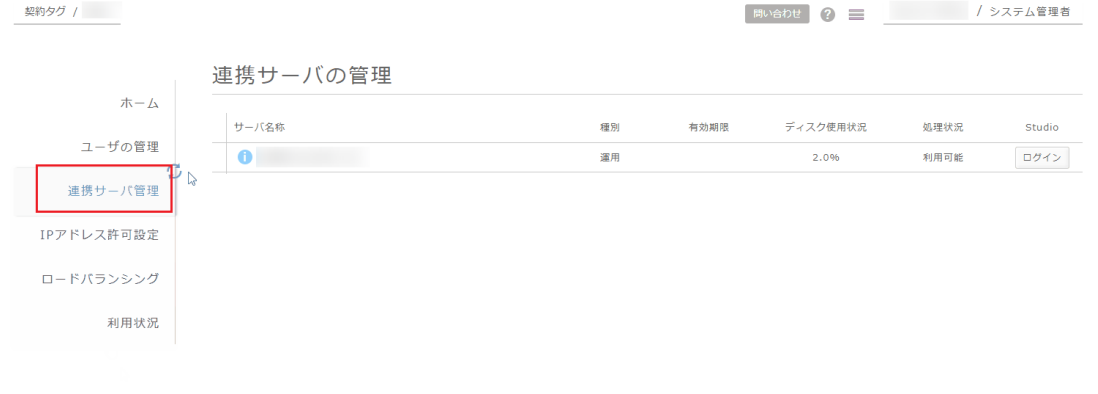

#### 3. メンテナンス予約を変更する対象の連携サーバを選択します。

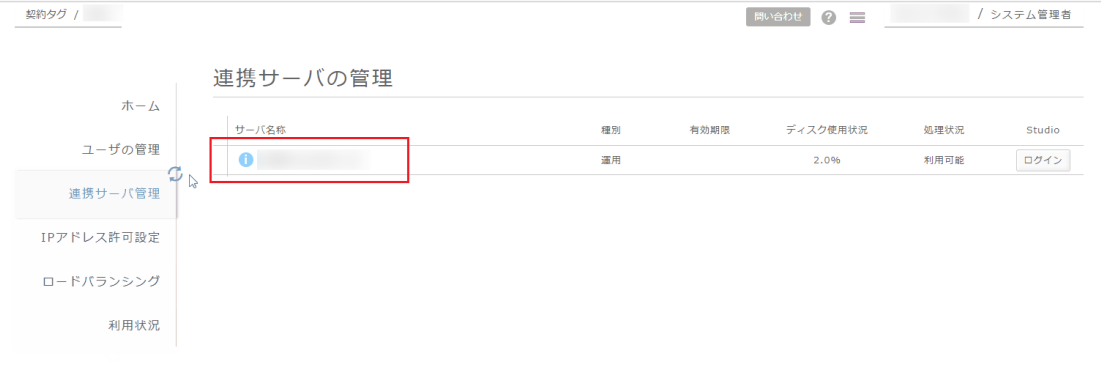

4. 右メニューから、「メンテナンス予約」を選択します。

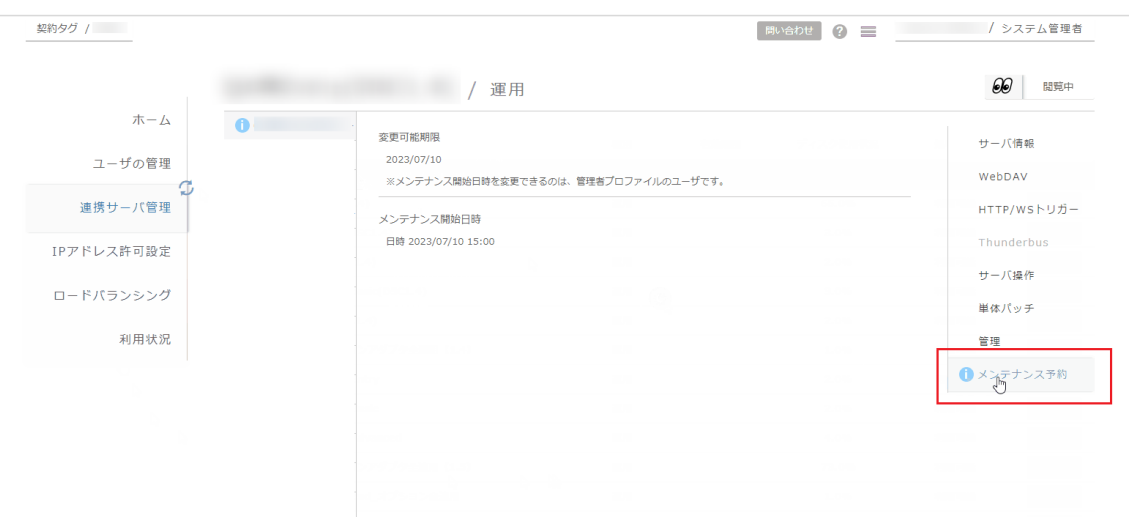

## 5. モード切替で編集モードに変更します。

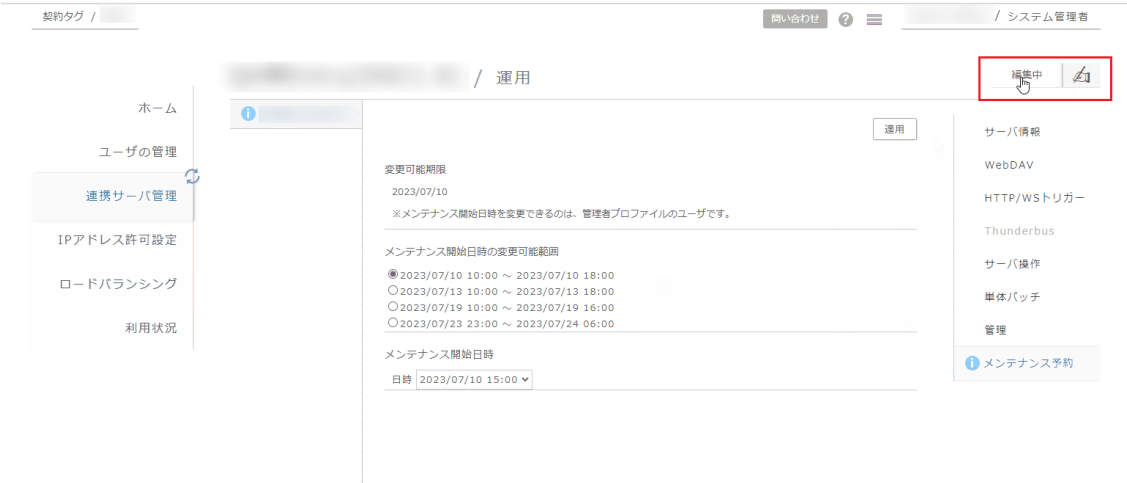

## 6. 「メンテナンス実施日時の変更可能範囲」に表示される複数の候補日程のなかから、変更したい日 程のラジオボタンをチェックします。

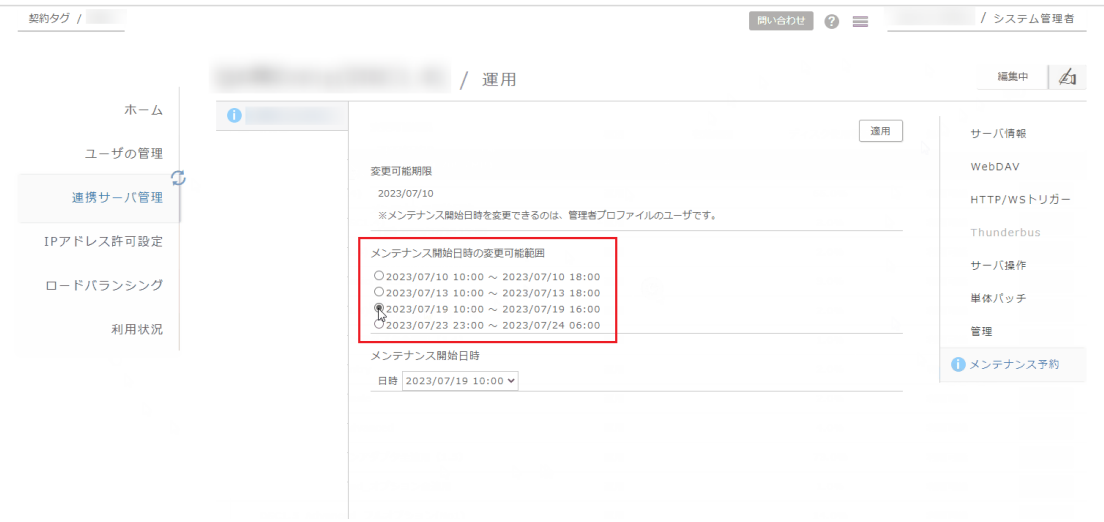

7. 「メンテナンス開始日時」のプルダウンメニューからメンテナンスを開始する時刻を選択します。

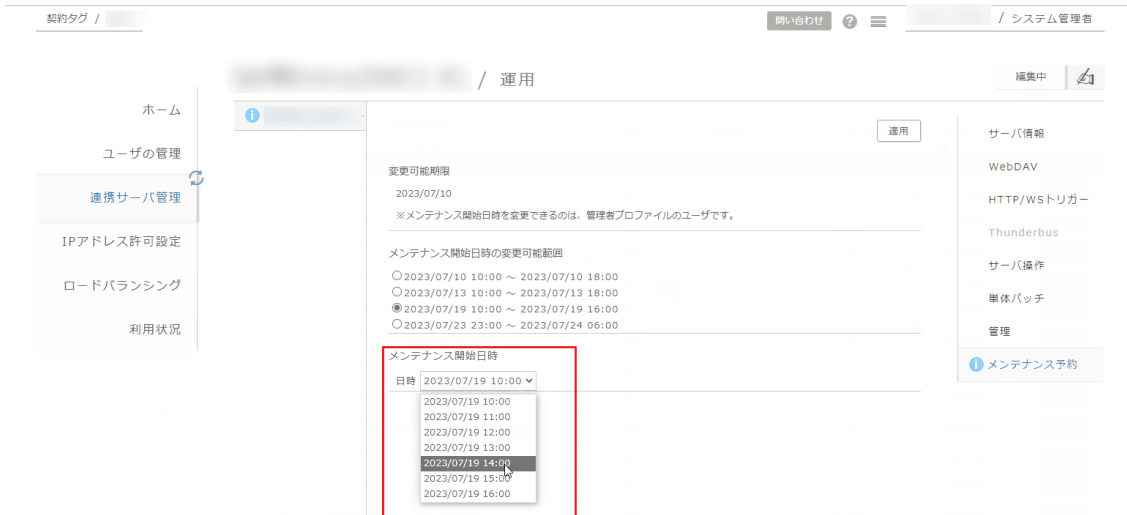

#### 8. 画面右上の「適用」ボタンを押下します。

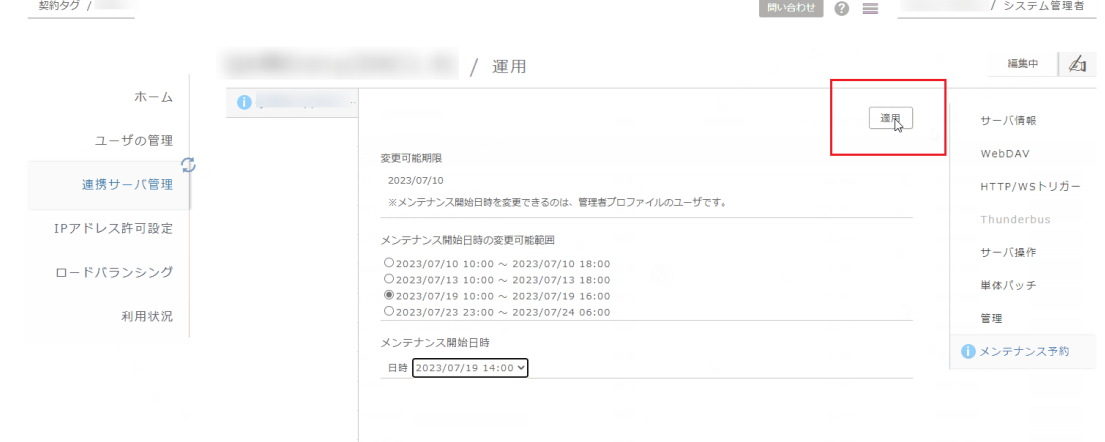

#### 9. モード切替で閲覧モードに変更します。

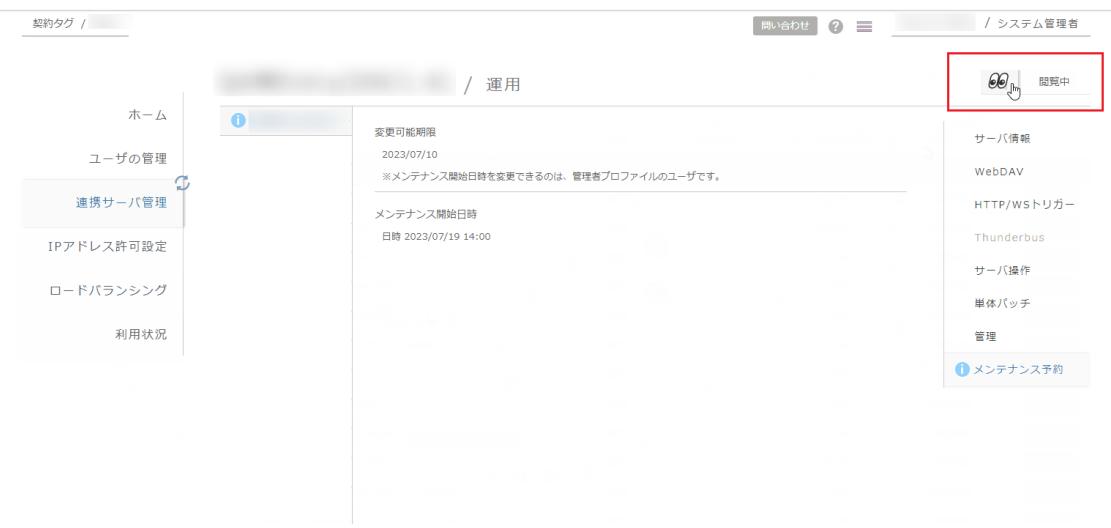

10. 画面中央の「メンテナンス開始日時」が指定した日時に変更されていることを確認します。

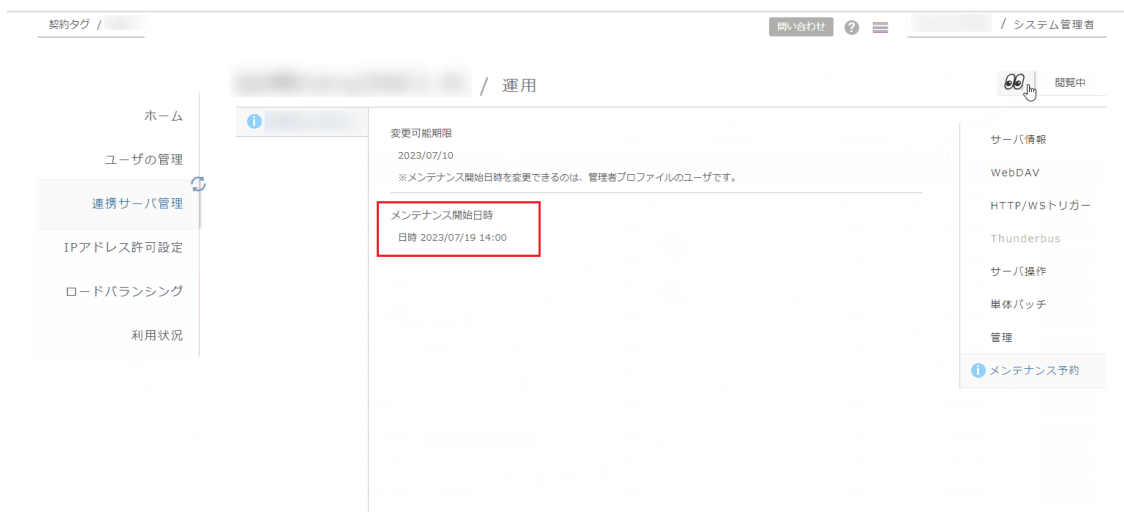

# <span id="page-16-0"></span>別紙:イメージ画像付きプレリリース環境作成手順

1. フロンド画面へログインします。

契約タグ /

2. 左メニューから、「連携サーバ管理」を選択します。

■ Blueわせ ● コ イシステム管理者 連携サーバの管理  $\#-\Delta$ サーバ名称 有効期限 ディスク使用状況 種別 処理状況 Studio ユーザの管理  $\bullet$ ログイン 運用 2.0% 利用可能 連携サーバ管理 IPアドレス許可設定 ロードパランシング 利用状況

3. プレリリース環境の作成元(複製元)とする連携サーバを選択します。

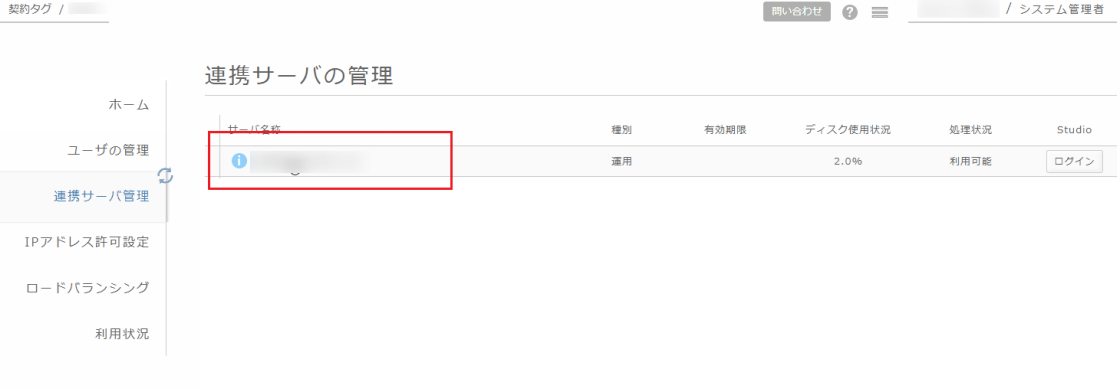

4. 右メニューから、「サーバ操作」を選択します。

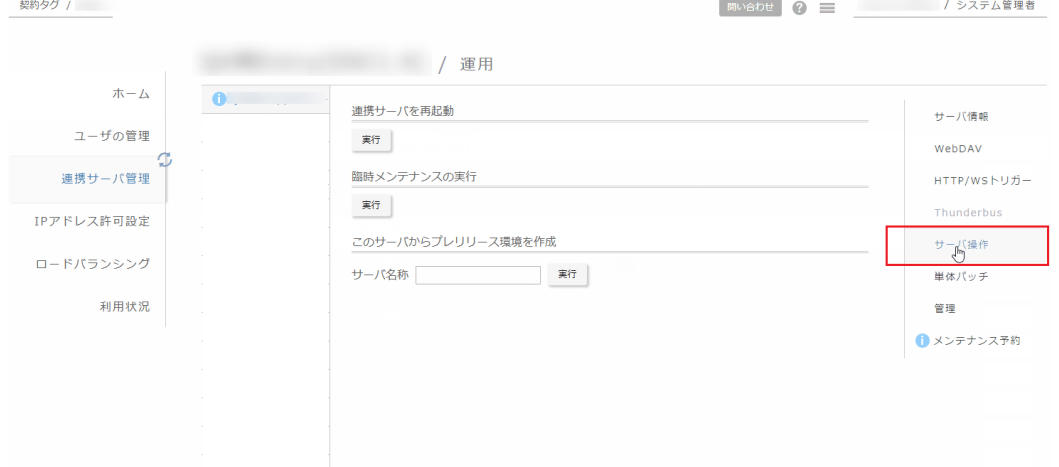

*Saison Information Systems CO.,LTD.*

5. 「このサーバからプレリリース環境を作成」項目のサーバ名称に、プレリリース環境に付与する任意の 名称を入力し、「実行」を押下します。

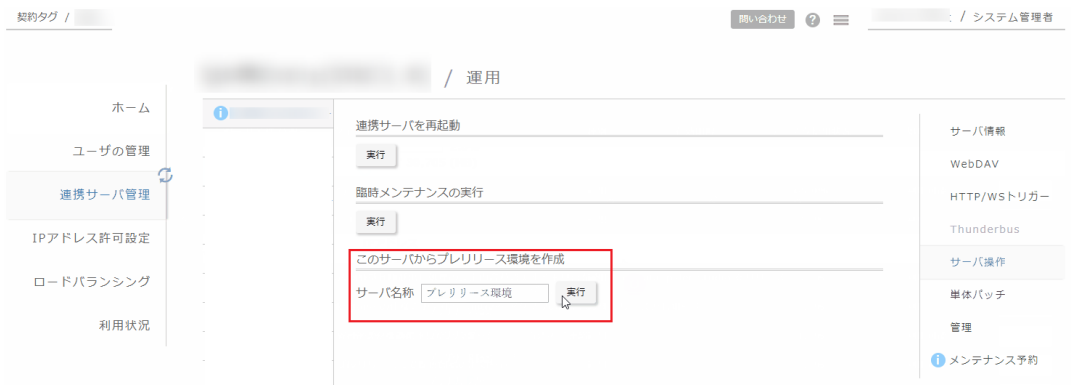

- 6. 確認ダイアログが表示されますので、「OK」を押下します。
	- ※ OK ボタンを押下すると、運用中の連携サーバが強制終了されます。実行中のスクリプトがあ る場合、事前に停止してください。

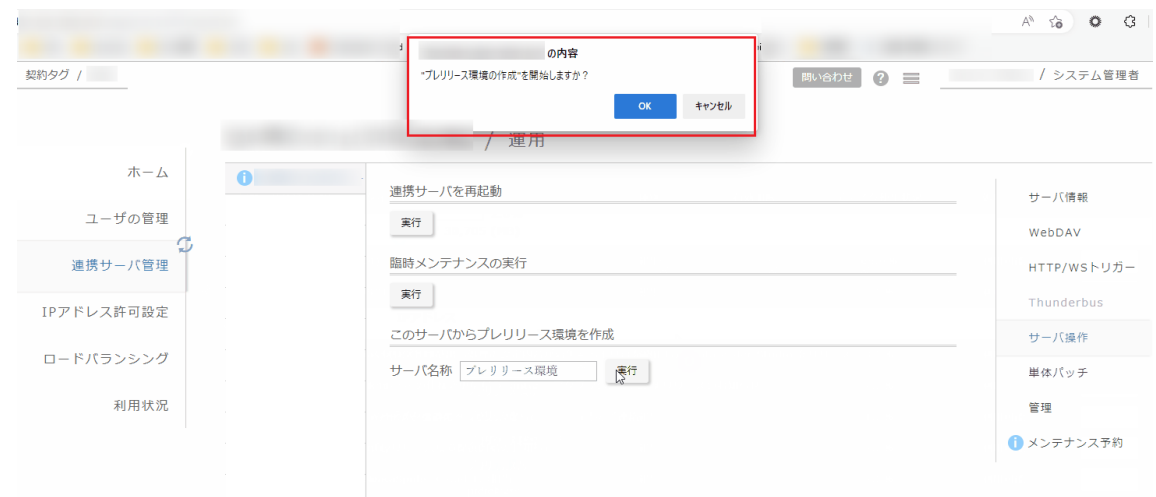

7. プレリリース環境の作成が開始されます。

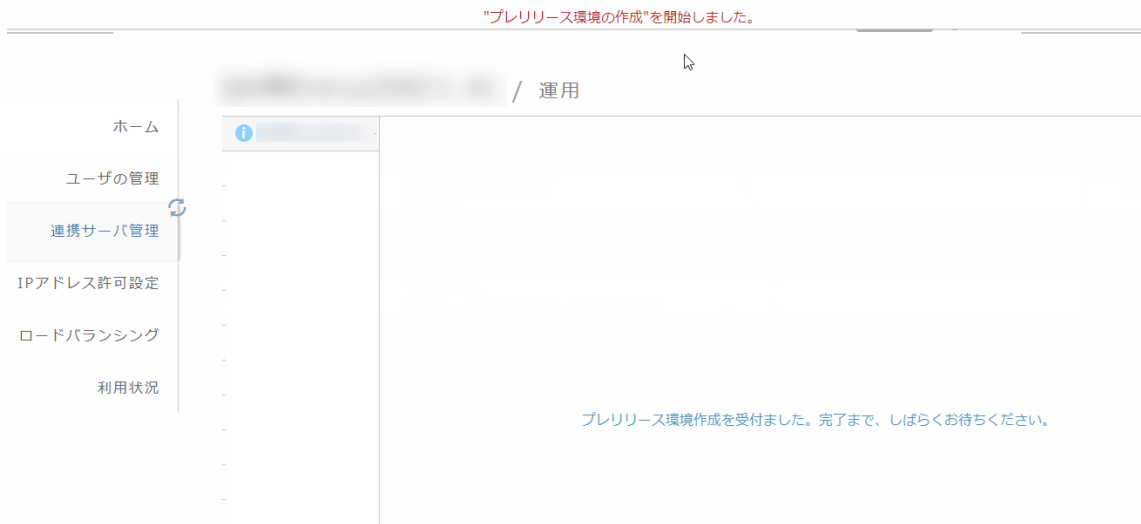

8. 左メニューの「連携サーバ管理」を選択します。 一覧上に、複製元の運用環境と、プレリリース環境が表示されます。

ando de de

プレリリース環境は種別が「プレリリース」と表示されています。 作業中は、処理状況が「プレリリース環境作成中」や「準備中」となり、ログインボタンが無効化され ます。

プレリリース環境作成が完了すると、処理状況が「利用可能」になり、ログインボタンが有効になりま す。

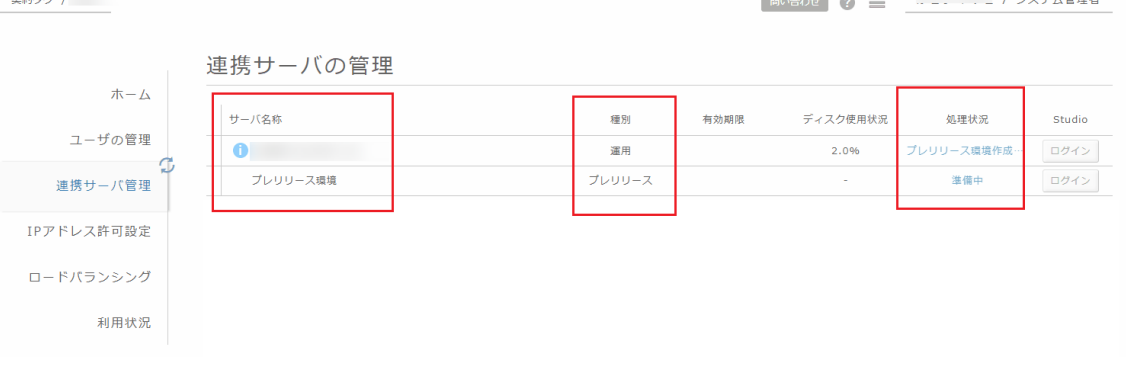

プレリリース環境作成中の一覧画面

改定履歴

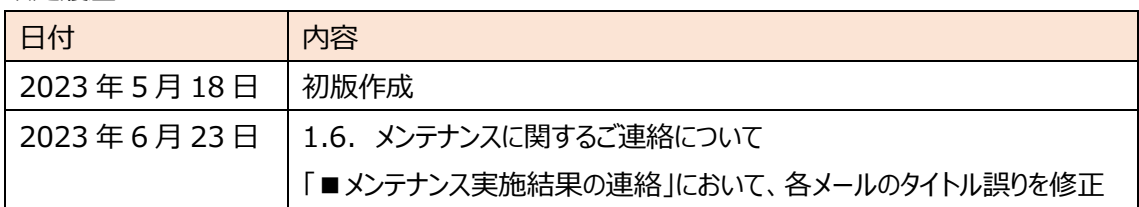